Machlandstraße 48, 4320 Perg E-Mail office@htl-perg.ac.at | Web www.htl-perg.ac.at Tel 07262 53926 | Fax 07262 53926-6

## **Elternbenutzer im Webuntis**

In unserem elektronischen Klassenbuch unter [http://webuntis.htl-perg.ac.at](http://webuntis.htl-perg.ac.at/) haben Sie mit Ihrer Registrierung folgende Funktionen zur Verfügung:

- **·** Information über
	- Stundenplan und Termine (Schularbeiten, Tests, Schulveranstaltungen)
	- Hausübungen und Klassenbucheinträge
	- Sprechstunden der Lehrer
- Abwesenheit Ihres Kindes melden

**Hinweis: wenn Sie schon registriert sind, müssen Sie diesen Vorgang nicht noch einmal wiederholen. Sie können sich einfach mit Ihrer E-Mail-Adresse und Ihrem gewählten Passwort anmelden.**

## **Anleitung für die Erst-Registrierung (WICHTIG: Registrierung funktioniert erst ab 1. Oktober)**

- 1. in einem beliebigen Browser folgenden Link eingeben: [http://webuntis.htl-perg.ac.at](http://webuntis.htl-perg.ac.at/)
- 2. im rechten Bereich wählen Sie "Noch keinen Zugang? Registrieren"
- 3. anschl. geben Sie die Mail-Adresse ein, die Sie bei uns in der Schule hinterlegt haben und klicken auf die Schaltfläche "Senden". Die Mailadresse muss vollständig eingegeben werden, da Sie sonst folgende Fehlermeldung erhalten.

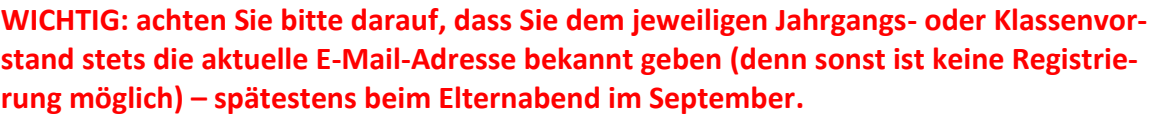

Registrierung

**UnnOffine FJMall.A** 

 $\mathbf{t}$ 

- 4. Sie bekommen nun ein Mail (bitte überprüfen Sie auch den Ordner Spam/Spamverdacht) mit einem Bestätigungscode bzw. einem Link
- 5. Für den Abschluss der Registrierung können Sie aus folgenden Möglichkeiten wählen:
	- geben Sie im Webuntis den Bestätigungscode ein, der Ihnen per Mail zugesandt wurde
	- klicken Sie den Link in Ihrem erhaltenen Mail an

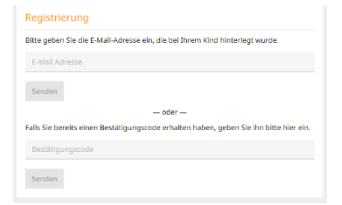

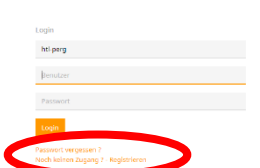

 $\mathbf{x}$ 

E-Mail-Adresse ein, die bei Ihrem Kind hinterlegt wurde.

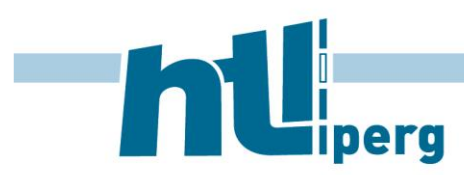

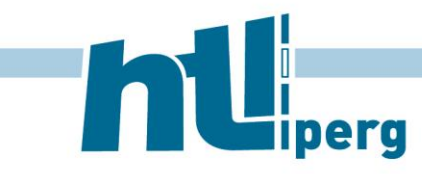

Machlandstraße 48, 4320 Perg E-Mail office@htl-perg.ac.at | Web www.htl-perg.ac.at Tel 07262 53926 | Fax 07262 53926-6

6. Im letzten Schritt wählen Sie noch ein Passwort, das nur Sie kennen (mit diesen Login-Daten können Sie sich dann jederzeit einloggen). Sollten Sie das Passwort einmal vergessen, kommen Sie über "Passwort zurücksetzen" auf folgende Eingabemaske, daher ist es sehr wichtig, dass bei uns immer die aktuelle E-Mail-Adresse hinterlegt ist.

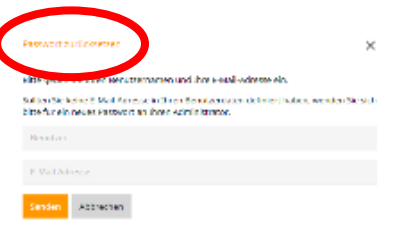

O

7. Nach dem Einloggen sieht die Oberfläche in etwa so aus:

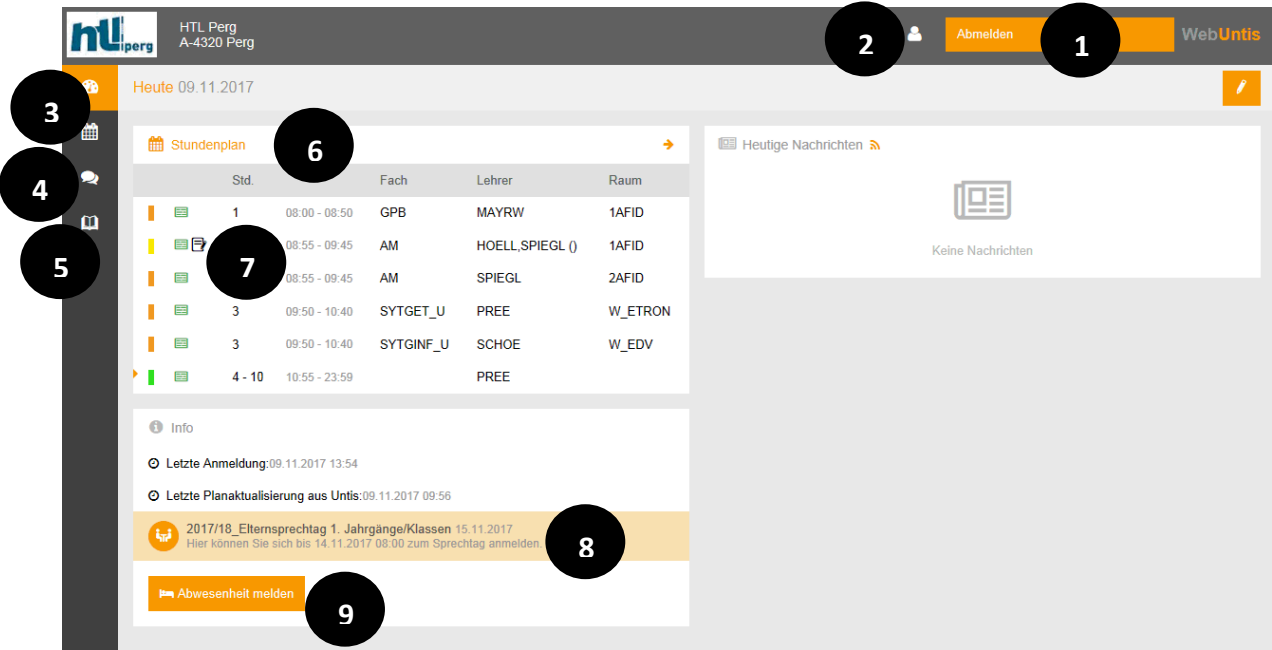

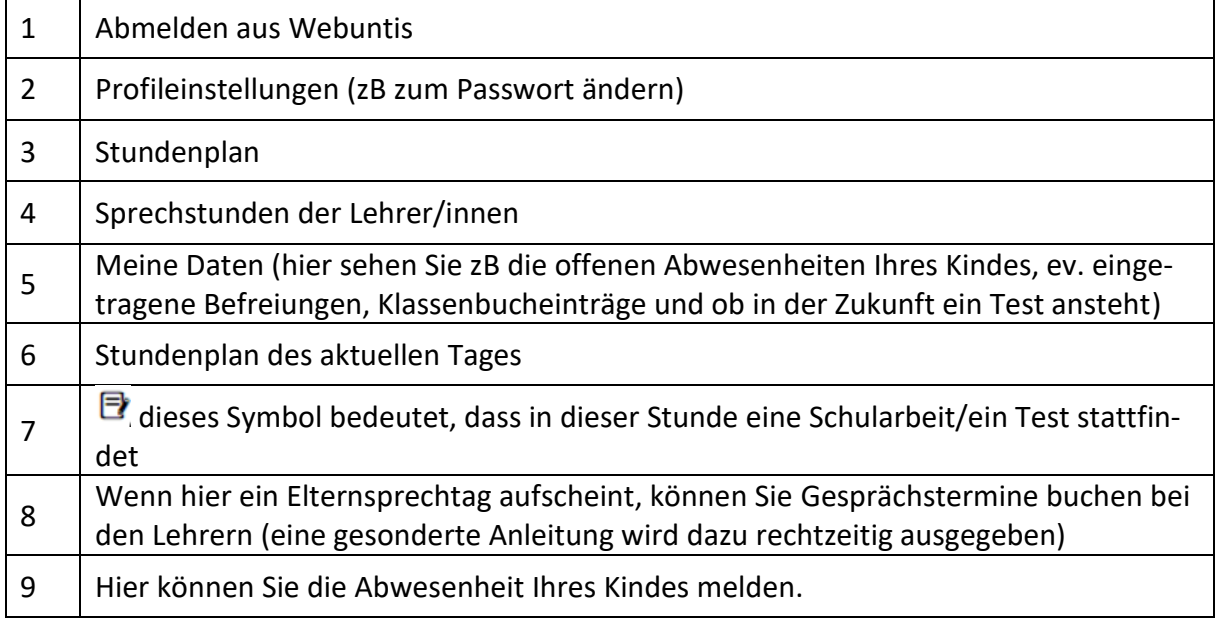